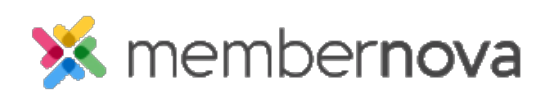

[Help Articles](https://www.membernovasupport.com/kb) > [Administrator Help](https://www.membernovasupport.com/kb/administrator-help) > [Website](https://www.membernovasupport.com/kb/website) > [Website Settings](https://www.membernovasupport.com/kb/website-settings-1) > [How to change the](https://www.membernovasupport.com/kb/articles/how-do-i-change-the-footer) [footer](https://www.membernovasupport.com/kb/articles/how-do-i-change-the-footer)

How to change the footer David H. - 2023-02-02 - [Website Settings](https://www.membernovasupport.com/kb/website-settings-1)

You can create a Footer for the website. This gives you the ability to have the same content at the bottom on every webpage on the site. You can access the **Manage Footers** page at any time to create new footers or edit existing ones.

## **Changing the Footer**

1. Click **Website** or the **Globe icon** on the left.

## Note

You can also edit the Footer by clicking on **Footer** when editing the website.

- 1. Click **Page Designer.**
- 2. In the Recent Pages section, hover-over the Home Page, and click **Open.**
- 3. In the left side live designer of the Home Page, scroll to the bottom, then hover-over the footer and click **Add Footer**.
- 4. Enter a **Title** for the footer.
- 5. Use the Online Editor textbox to update the Footer's content.
- 6. Once you have finished creating or editing the Footer, you can click on one of the following options:
	- **Save and Publish**  Saves the footer and makes it appear live on the website.
	- **Save Footer**  Saves the footer and does not makes it appear live on the website.
	- **Cancel**  Cancels the changes you made.

## Related Content

• [How to add a link](https://www.membernovasupport.com/kb/articles/how-do-i-add-a-link-2)

- [How to add an image or picture](https://www.membernovasupport.com/kb/articles/how-to-add-an-image-or-picture)
- [How to update the homepage](https://www.membernovasupport.com/kb/articles/how-do-i-update-the-homepage)